# **EMPLOYER/CONSUMER ‐ PORTAL INSTRUCTIONS CREATING YOUR NEW USER AND LOGGING ONTO THE PORTAL**

Go to the website at: **https://fwportal.wegnercpas.com/**

Your Account will be used to enter/approve hours worked by the Employee with the Employer.

## **CREATING YOUR NEW USER ACCOUNT**

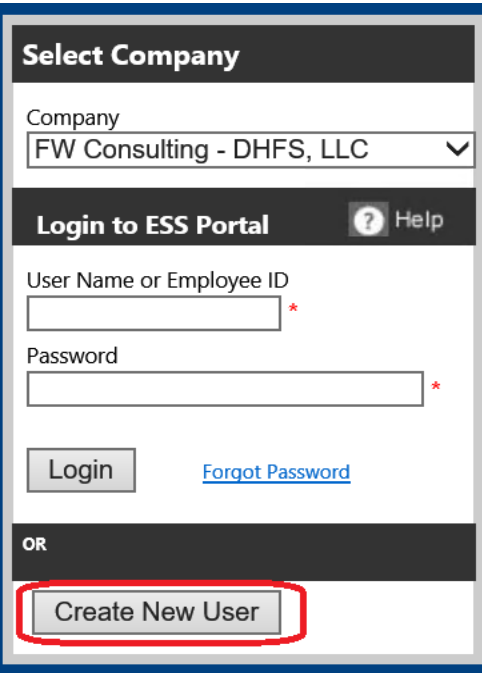

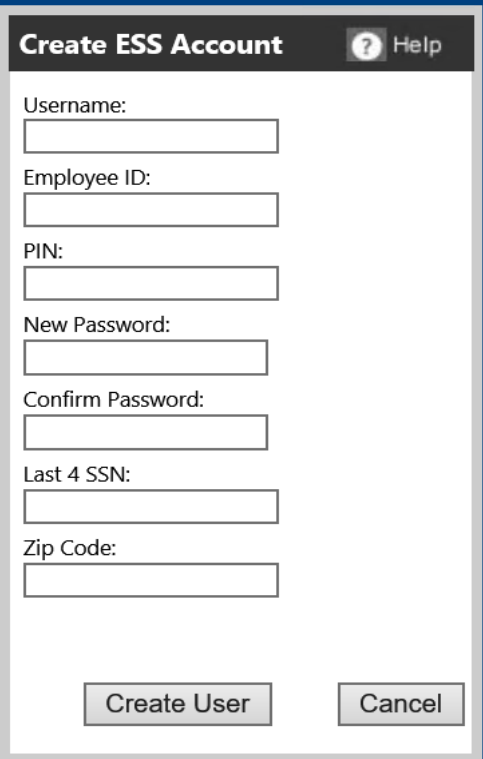

1. From the Company drop down menu, select FW Consulting – DHFS LLC.

2. Click on "Create New User".

- 3. **Username:** Enter a Username that you will remember.
- 4. **Employee ID:** This is the Employee ID number provided in your email.
- 5. **PIN:** This is the PIN number provided in your email. This PIN number can only be used **one** time.
- 6. **New Password:** Enter a password that you will remember. **(Passwords must be between 8 and 20 characters, have at least one capital and lower case letter, one number and one special character ‐ @!#\$%^&\*).**
- 7. **Confirm Password:** Reenter the password.
- 8. **Last 4 SSN: PLEASE USE THE NUMBERS 1234 FOR YOUR SOCIAL SECURITY NUMBER.**
- 9. **Zip Code:** Enter your zip code.

10. Click "Create User".

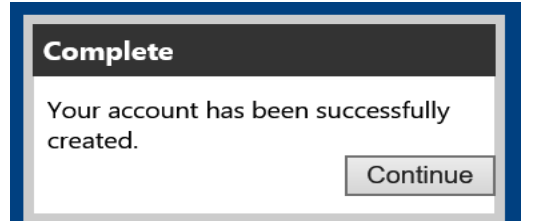

11. Click "Continue". This will take you back to the **Login Screen**.

## **LOGGING ONTO THE PORTAL**

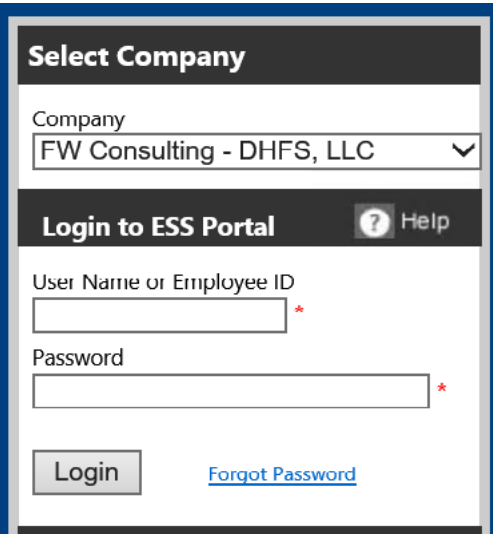

- 12. From the Company drop down menu, select FW Consulting – DHFS LLC.
- 13. Enter the username you created or your Employee ID. NOTE: Your Employee ID will work with the password if you forget your user name.
- 14. Enter the password you created.
- 15. Click "Login".

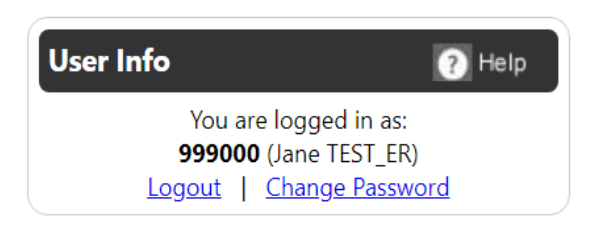

### **NOTES:**

Your Employer ID/Username will be listed in the top right corner of your Home screen in the **User Info Section**

**Please keep your Username, Employee ID and Password in a safe place for reference.**

# Employer/Consumer: How to Enter Time

1. Click on Supervisor/Manager Tab and then in the drop down box click on Enter/Approve Time-Day

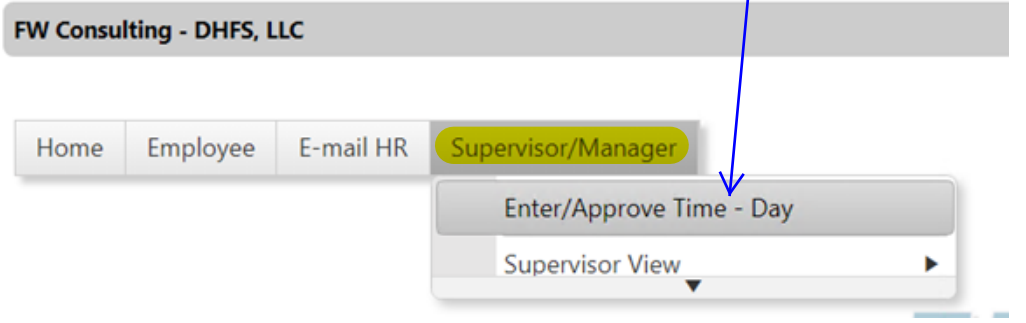

### 2. Under Employee Filters, UNCHECK the "Direct Reports Only" Box

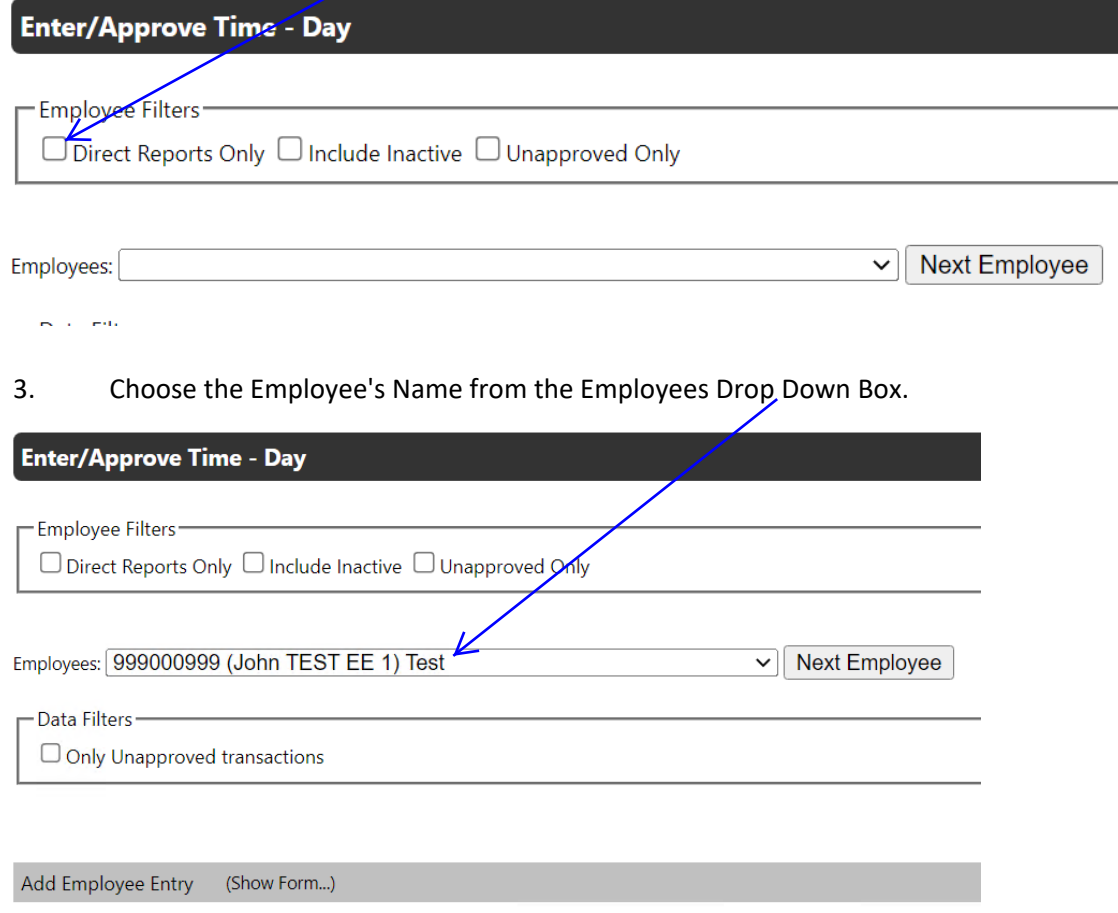

## 4. Click on "Show Form"

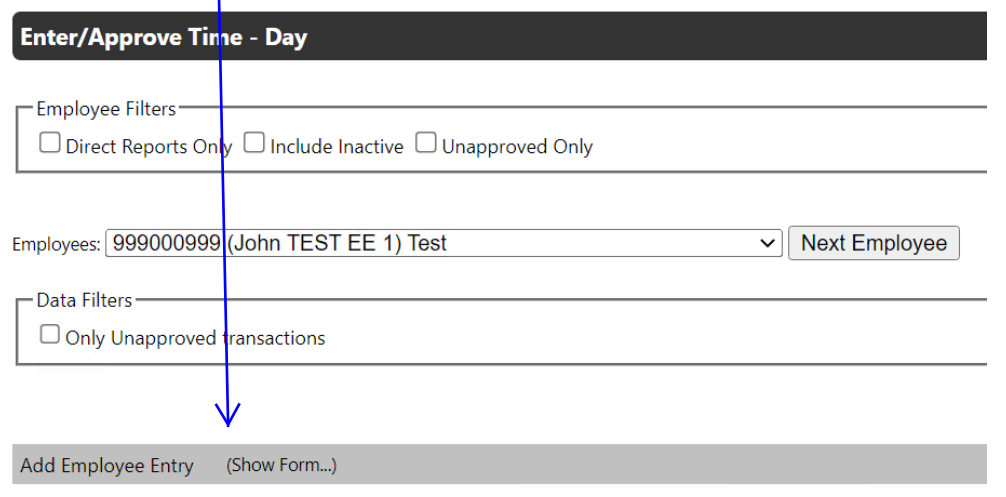

### 5. Enter the date your employee provided the services. Select your Service Code from the Earnings Type drop down menu. Enter the total hours worked for that day. Click "Add Entry" when complete.

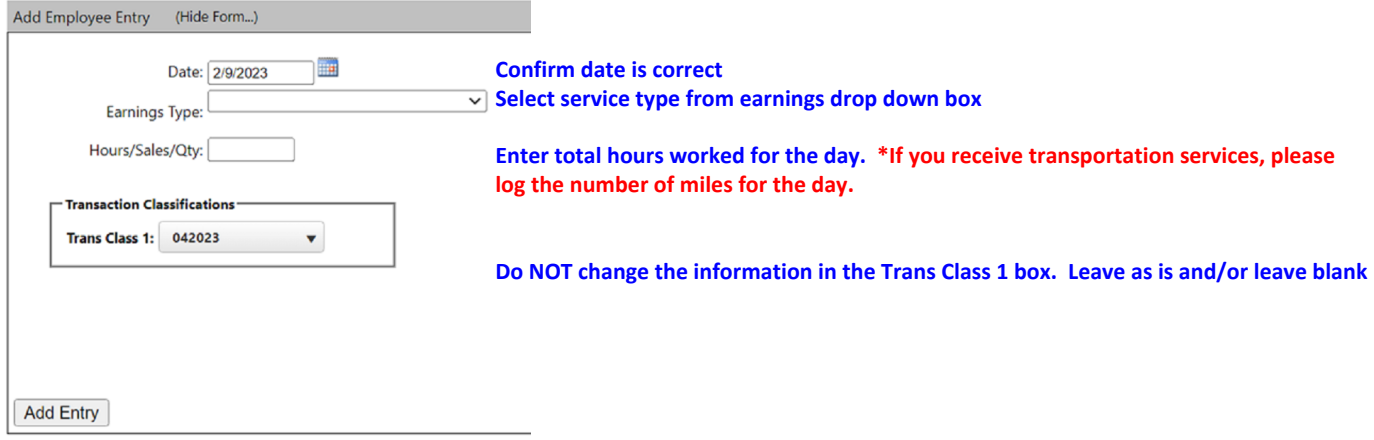

#### **NOTES:**

- Hours must be entered for **each** day the service was provided.
- Hours must be rounded to the nearest **quarter hour** (i.e .25 for 15 min, .50 for 30 min and .75 for 45 min.)
- Hours that are entered in "minutes" and not quarter hours will be rounded DOWN to the closest quarter hour.
- If your services were for a **day period or overnight period**, use the earnings type for **"DAY/Overnight" and use "1"** for the number of hours worked for that DAY/Overnight.
- The entry will be rejected if more than 24 hours are entered for one day.
- 6. **Repeat Step number 5** until you have entered all of the days and hours worked.
- 7. Entered time will display at the bottom of the screen. Confirm all dates have a checkmark in the Approved Column.

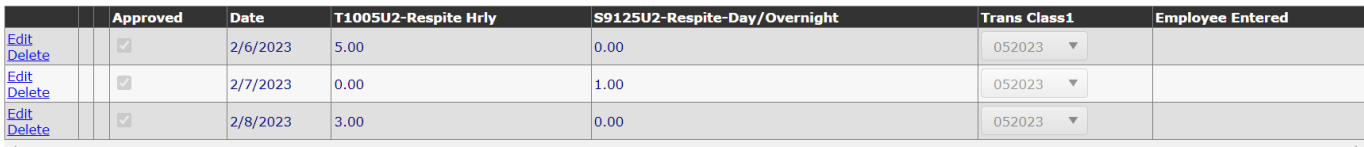

Approve All Un-approve All

### **OR,** you can click **"View all Entries"** to via a PDF document of all time entered.

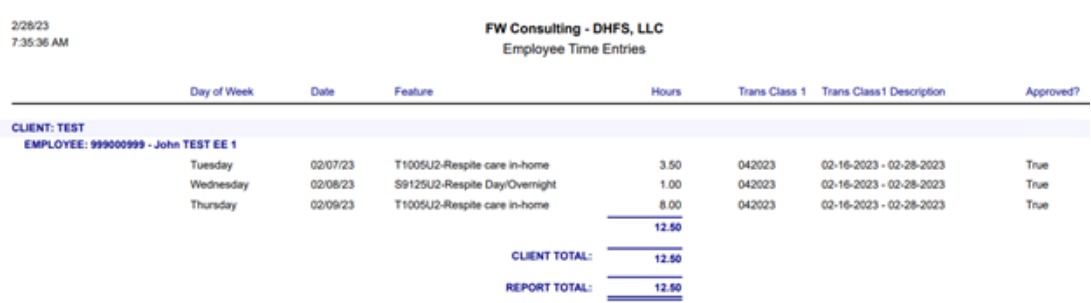

### **REMINDERS:**

Time entries must be approved by **5:00PM on the deadline date.** (Refer to payroll calendar). Any time entries approved after the 5:00PM deadline will **NOT** be pulled from the Portal for payroll processing.

Time entries rejected for payment by WPS will **NOT** be paid until funds are received from WPS.

Please confirm with your Case Manager/Service Coordinator that authorizations are on file at WPS for your providers' services.

### **How to Approve Time** if your employee enters their own time on the Portal

1. Click on Supervisor/Manager Tab, then in the drop down click "Enter/Approve Time-Day"

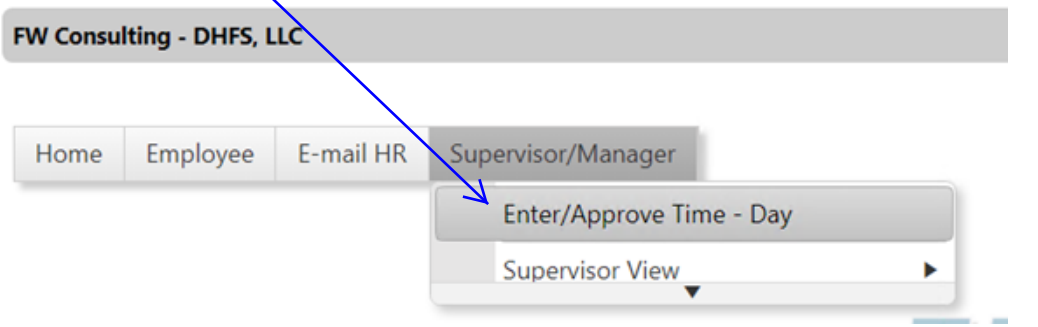

2. Uncheck "direct reports only" box and then choose the Employee's Name from the Employees Drop Down Box.

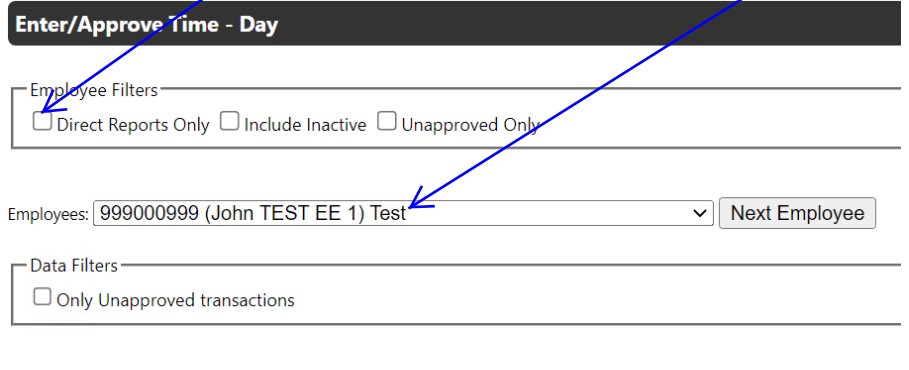

```
Add Employee Entry
         (Show Form...)
```
3. The employee's un-approved time entries will display on the screen.

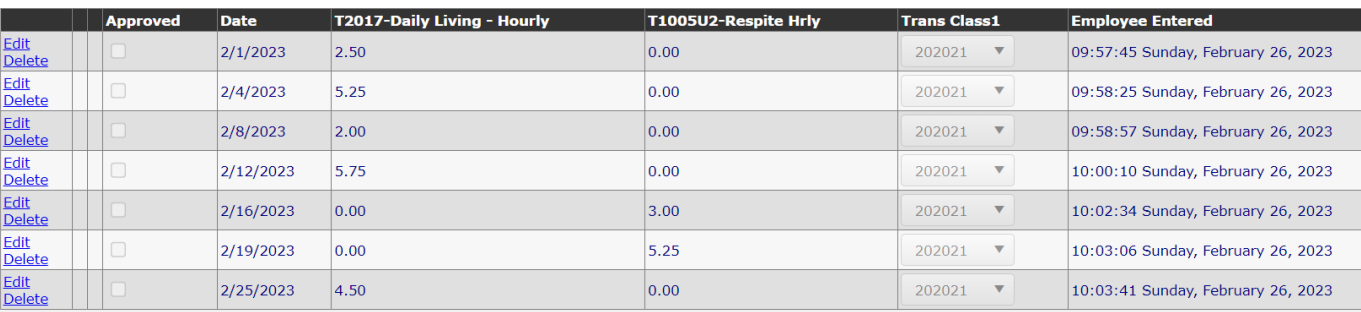

Approve All Un-approve All

Review the employee's time entries. Click the "Approve All" button. After clicking on "Approve All", check marks will show in the Approved Column. 4.

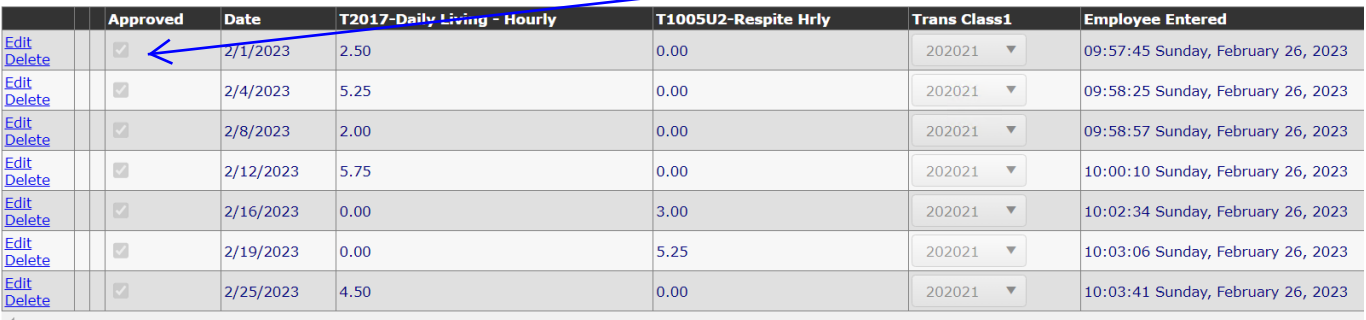

Approve All Un-approve All

5. All information has been automatically saved and will be pulled for payroll processing. Log-out of the Portal.

### **FWCONSULTING DHFS PORTAL – FREQUENTLY ASKED QUESTIONS**

### **WHAT IS THE PORTAL ADDRESS FOR TIME ENTRY?**

https://fwportal.wegnercpas.com/

### **WHAT IS MY USER ID AND PASSWORD?**

If you cannot remember your passwords, you can use the reset password link to create a new password. Be sure to store your Employee ID and password in a safe place for future reference.

You will need the following information to reset your password: Employee ID: Last 4 of your SSN: If you are the **EMPLOYER**, you will use "1234" for your child's SSN. Your Zip Code:

### **WHEN ARE TIMESHEETS DUE? WHEN WILL I BE PAID?**

Payroll is paid on/around the 15<sup>th</sup> and the last day of each month. Deadlines and pay dates are listed on the Portal website. Time must be entered and approved before 5:00PM on the 1st and  $16<sup>th</sup>$  of each month to be paid on the upcoming payroll. Time not entered and approved WILL NOT be processed until the following payroll. After you have entered your hours, remind your family or approver to log on and approve your hours.

#### **HOW DO I ENTER MY TIME? WHAT IF I WORKED ALL DAY OR OVERNIGHT?**

Hours must be entered for each day the service was provided. Time must be entered to the nearest quarter hour (i.e .25 for 15 min, .50 for 30 min and .75 for 45 min. If your service code is a "DAY/OVERNIGHT" code, use the number "1" for that day. Do NOT enter the number of hours worked. Time entries will be rejected if more than 24 hours are entered for any one day.

### **WHY CAN'T I SEE MY HOURS ON THE PORTAL?**

When the hours that have been entered and approved are pulled from the Portal for payroll processing, **they no longer appear on the Portal** screen. Once the payroll is processed and the hours are paid, they will appear in the report on the bottom of your Portal screen entitled **"Payroll Approved Entries"**. If you have already entered hours for an employee on a specific date and you try to enter hours again, the system will not allow that entry and will tell you that is a duplicate entry.

#### **HOW DO I VIEW/PRINT MY PAYSTUB OR W2?**

Log into your Portal Account and click on the EMPLOYEE TAB and choose an option.

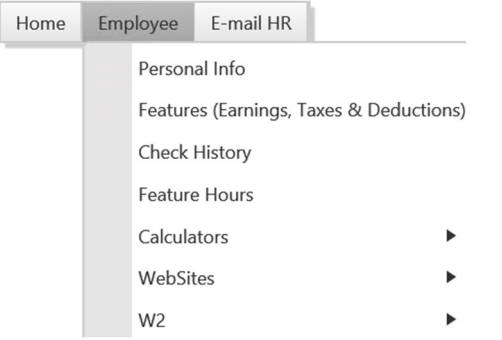

### HOW DO I CHANGE MY DIRECT DEPOSIT? HOW DO I UPDATE MY ADDRESS? HOW DO I CONTACT FW CONSULTING DHFS?

Please send all questions to **help@wegnercpas.on.spiceworks.com**. Be sure to include your full name, the full name of the provider and\or the first name and initial of last name for the child.

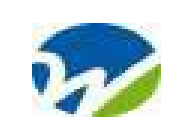

# FW Consulting-DHFS

2921 Landmark Place, Ste #300 Madison, WI 53713

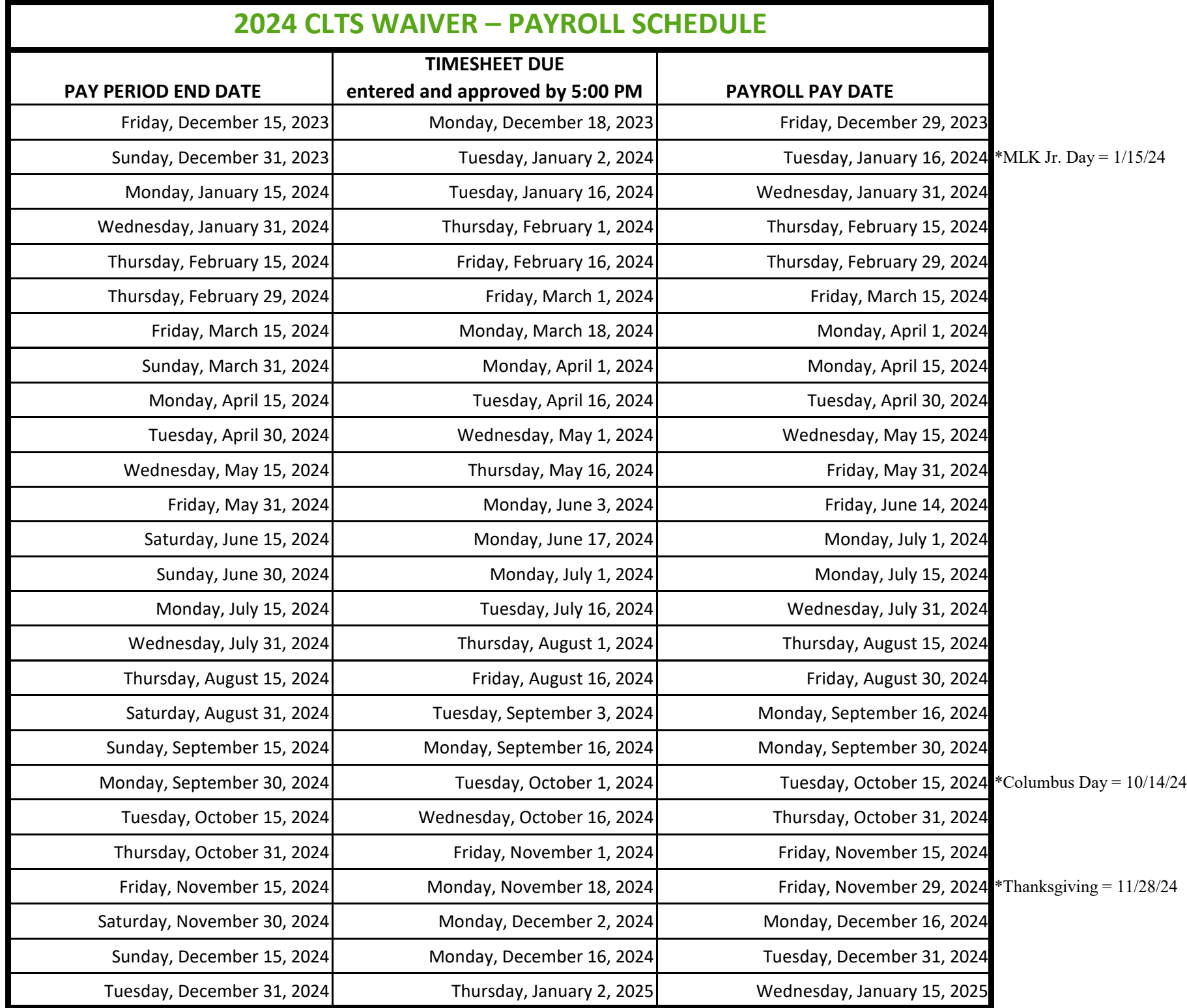

**WEBSITE for forms and tutorials : https://www.wegnercpas.com/services/accounting/fiscal-agent/fiscal-agent-client-portal/#forms PORTAL Address: fwportal.wegnercpas.com**

**HELPDESK email: help@wegnercpas.on.spiceworks.com**